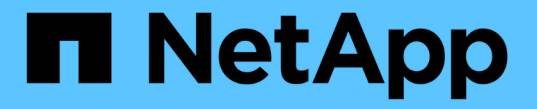

### トラフィック分類ポリシーの管理 StorageGRID 11.5

NetApp April 11, 2024

This PDF was generated from https://docs.netapp.com/ja-jp/storagegrid-115/admin/creating-trafficclassification-policies.html on April 11, 2024. Always check docs.netapp.com for the latest.

# 目次

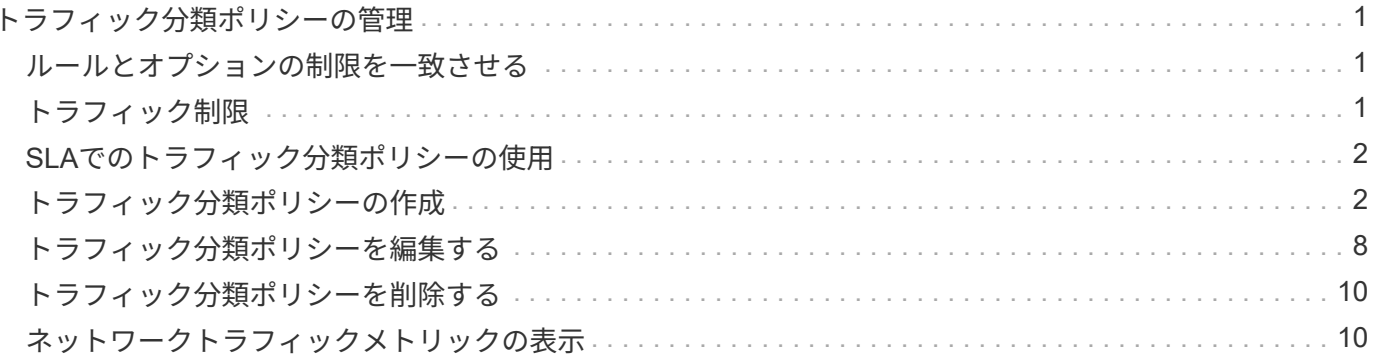

# <span id="page-2-0"></span>トラフィック分類ポリシーの管理

サービス品質( QoS )サービスを強化するために、トラフィック分類ポリシーを作成し て、さまざまなタイプのネットワークトラフィックを識別および監視できます。これら のポリシーは、トラフィックの制限と監視に役立ちます。

トラフィック分類ポリシーは、ゲートウェイノードおよび管理ノードの StorageGRID ロードバランササービ ス上のエンドポイントに適用されます。トラフィック分類ポリシーを作成するには、ロードバランサエンドポ イントを作成しておく必要があります。

### <span id="page-2-1"></span>ルールとオプションの制限を一致させる

各トラフィック分類ポリシーには、次のエンティティに関連するネットワークトラフィックを識別する 1 つ 以上の一致ルールが含まれています。

- バケット
- テナント
- サブネット(クライアントを含む IPv4 サブネット)
- エンドポイント(ロードバランサエンドポイント)

StorageGRID は、ルールの目的に応じて、ポリシー内のルールに一致するトラフィックを監視します。ポリ シーのルールに一致するトラフィックは、そのポリシーによって処理されます。逆に、指定されたエンティテ ィを除くすべてのトラフィックを照合するルールを設定できます。

必要に応じて、次のパラメータに基づいてポリシーの制限を設定できます。

- 総帯域幅
- 総帯域幅アウト
- 同時読み取り要求
- 同時書き込み要求
- での要求ごとの帯域幅
- 要求ごとの帯域幅アウト
- 読み取り要求レート
- 書き込み要求の速度

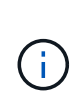

ポリシーを作成して、アグリゲートの帯域幅を制限したり、要求ごとの帯域幅を制限したりで きます。ただし、 StorageGRID では、両方のタイプの帯域幅を同時に制限することはできませ ん。アグリゲートの帯域幅の制限により、制限のないトラフィックにパフォーマンスが若干低 下する可能性があります。

### <span id="page-2-2"></span>トラフィック制限

トラフィック分類ポリシーを作成した場合、トラフィックは設定したルールおよび制限のタイプに応じて制限 されます。集約または要求ごとの帯域幅制限の場合、要求は、設定したレートでストリームインまたはアウト

されます。StorageGRID では 1 つの速度しか適用できないため、最も特定のポリシーがマッチするのはマ ッチャーのタイプです。それ以外のすべての制限タイプでは、クライアント要求は 250 ミリ秒遅延し、一致 するポリシー制限を超える要求に対しては 503 スローダウン応答を受信します。

Grid Manager では、トラフィックチャートを表示して、ポリシーが想定したトラフィック制限を適用してい ることを確認できます。

### <span id="page-3-0"></span>**SLA**でのトラフィック分類ポリシーの使用

トラフィック分類ポリシーを容量制限およびデータ保護とともに使用して、容量、データ保護、およびパフォ ーマンスに固有のサービスレベル契約( SLA )を適用できます。

トラフィック分類の制限は、ロードバランサごとに実装されます。複数のロードバランサに同時にトラフィッ クが分散されている場合、合計最大速度は指定した速度制限の倍数になります。

次の例は、 SLA の 3 つの階層を示しています。トラフィック分類ポリシーを作成して、各 SLA 層のパフォー マンス目標を達成できます。

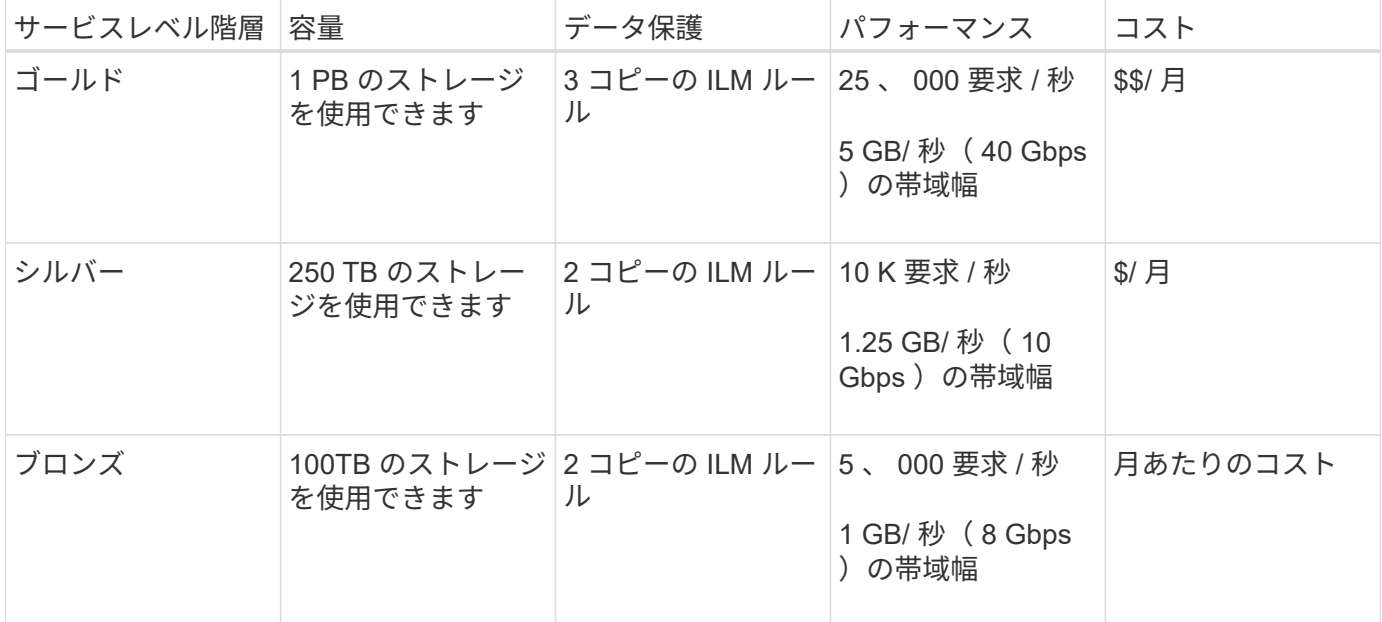

### <span id="page-3-1"></span>トラフィック分類ポリシーの作成

バケット、テナント、 IP サブネット、またはロードバランサエンドポイントごとにネッ トワークトラフィックを監視し、必要に応じて制限する場合は、トラフィック分類ポリ シーを作成します。必要に応じて、帯域幅、同時要求数、または要求速度に基づいてポ リシーの制限を設定できます。

必要なもの

- Grid Managerにはサポートされているブラウザを使用してサインインする必要があります。
- Root Access 権限が必要です。
- 照合するロードバランサエンドポイントを作成しておく必要があります。
- 該当するテナントを作成しておく必要があります。

1. [\* Configuration **]>[** Network Settings **]>[** Traffic Classification]を選択します。

[Traffic Classification Policies] ページが表示されます。

**Traffic Classification Policies** 

Traffic classification policies can be used to identify network traffic for metrics reporting and optional traffic limiting.

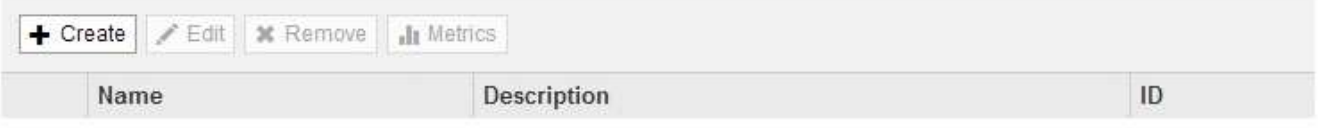

No policies found.

2. [ 作成( Create ) ] をクリックします。

Create Traffic Classification Policy ダイアログボックスが表示されます。

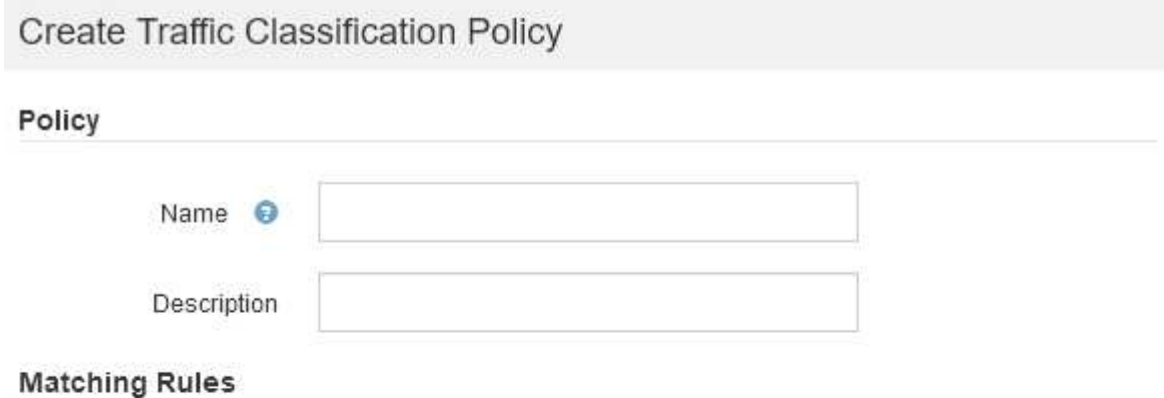

Traffic that matches any rule is included in the policy.

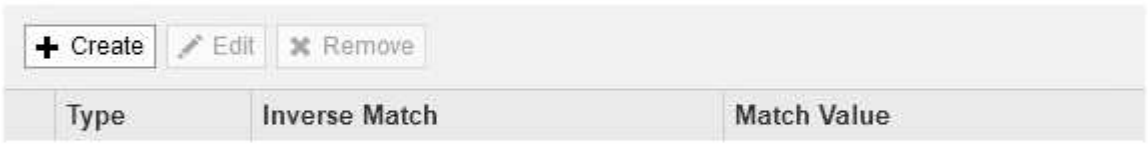

No matching rules found.

#### Limits (Optional)

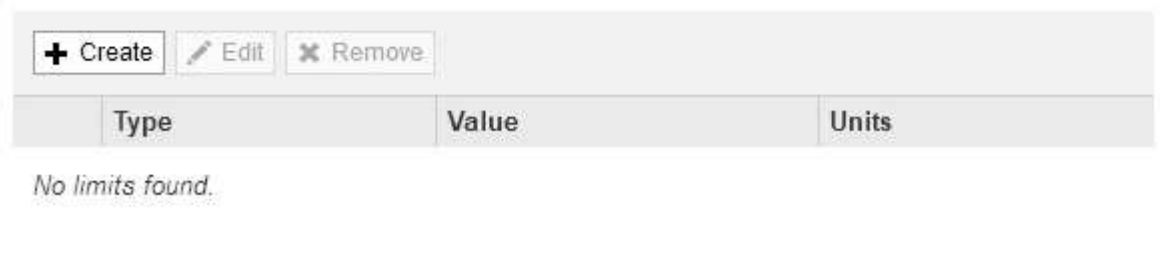

Cancel

3. [\* 名前 \*] フィールドに、ポリシーの名前を入力します。

ポリシーを識別できるように、わかりやすい名前を入力します。

4. 必要に応じて、 \* 概要 \* フィールドにポリシーの概要 を追加します。

たとえば、このトラフィック分類ポリシー環境 の内容と制限する内容を説明します。

5. ポリシーに一致するルールを 1 つ以上作成します。

一致ルールは、このトラフィック分類ポリシーの影響を受けるエンティティを制御します。たとえば、こ のポリシーを特定のテナントのネットワークトラフィックに適用する場合は、テナントを選択します。ま たは、このポリシーを特定のロードバランサエンドポイントのネットワークトラフィックに適用する場合 は、 [Endpoint] を選択します。

a. [マッチングルール (Matching Rules \*) ]セクションで[\*作成 (Create \*) ]をクリックし

[Create Matching Rule] ダイアログボックスが表示されます。

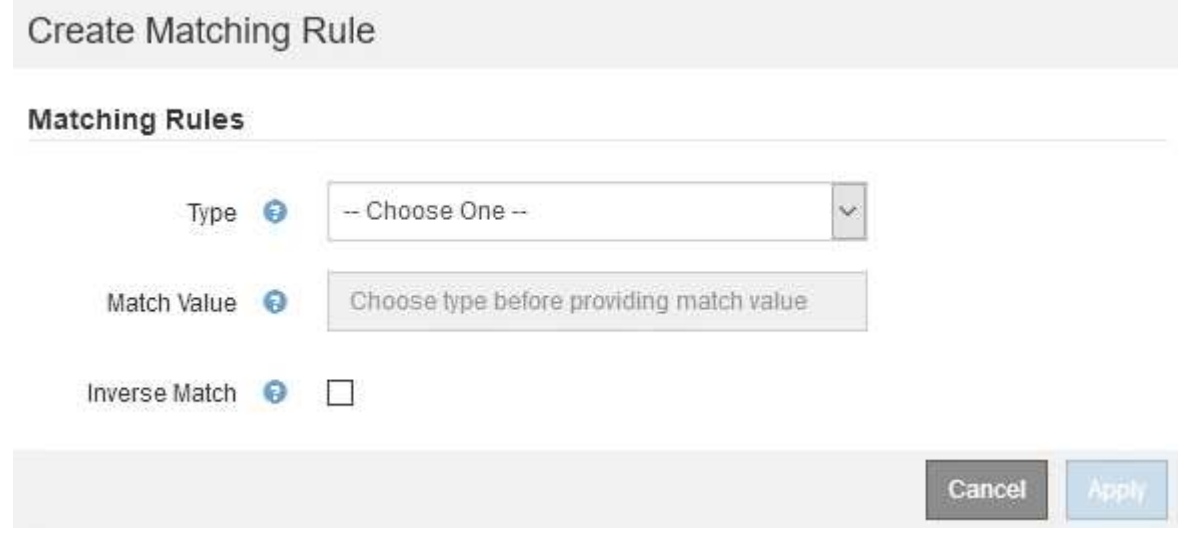

- b. [\* タイプ \*] ドロップダウンから、一致するルールに含めるエンティティのタイプを選択します。
- c. [**match value**] フィールドに、選択したエンティティのタイプに基づいて照合値を入力します。
	- Bucket :バケット名を入力します。
	- Bucket Regex :一連のバケット名と一致するために使用される正規表現を入力します。

正規表現は固定されていません。バケット名の先頭にある { キャレット } アンカーを使用し、 名前の末尾に \$ アンカーを使用します。

- CIDR : IPv4 サブネットを CIDR 表記で入力し、目的のサブネットと一致させます。
- Endpoint :既存のエンドポイントのリストからエンドポイントを選択します。これは、ロードバ ランサエンドポイントのページで定義したロードバランサエンドポイントです。
- テナント:既存のテナントのリストからテナントを選択します。テナントの一致は、アクセス対 象のバケットの所有権に基づきます。バケットへの匿名アクセスは、バケットを所有するテナン トと一致します。
- d. 定義した Type および Match 値と一致するすべての TRAFFER\_EXCEPT\_Traffic を照合する場合は、

\* Inverse \* チェックボックスをオンにします。それ以外の場合は、このチェックボックスをオフの ままにします。

たとえば、このポリシーをいずれかのロードバランサエンドポイントを除くすべてのエンドポイント に適用する場合は、除外するロードバランサエンドポイントを指定し、 \* Inverse \* を選択します。

 $\mathbf{d}$ 

少なくとも 1 つが逆マッチャーである複数のマッチャーを含むポリシーの場合、すべて のリクエストに一致するポリシーを作成しないように注意してください。

e. [ 適用( Apply ) ] をクリックします。

ルールが作成され、 [Matching Rules] テーブルに表示されます。

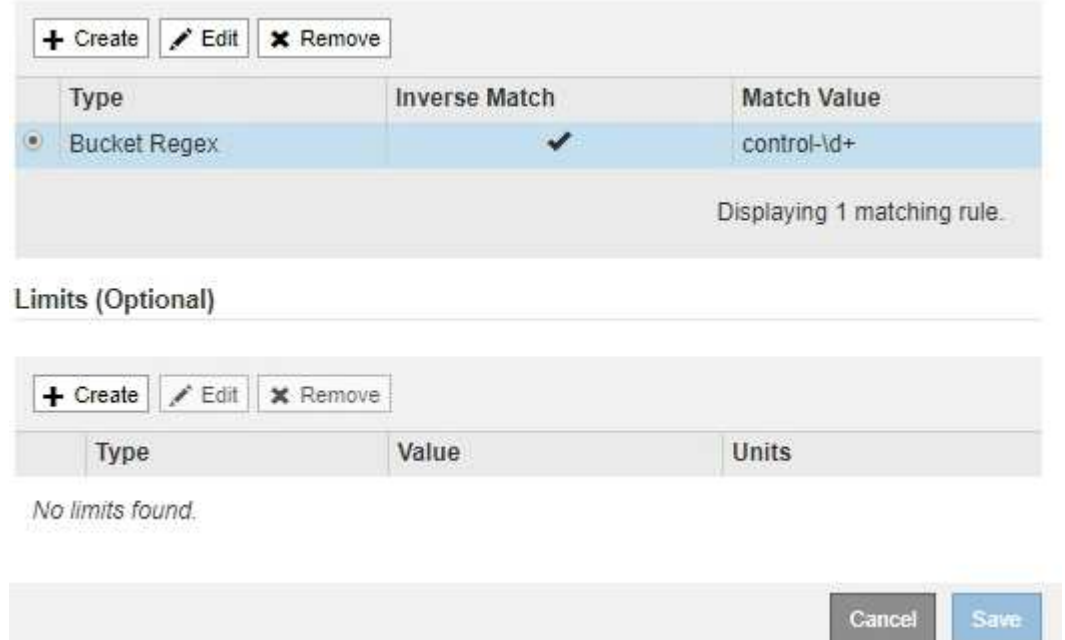

a. ポリシーに対して作成するルールごとに上記の手順を繰り返します。

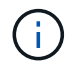

ルールに一致するトラフィックは、ポリシーによって処理されます。

6. 必要に応じて、ポリシーの制限を作成します。

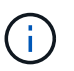

制限を作成しない場合でも、ポリシーに一致するネットワークトラフィックを監視できる ように StorageGRID で指標が収集されます。

a. 「制限」セクションで「\*作成」をクリックします。

境界を作成( Create Limit )ダイアログボックスが表示されます。

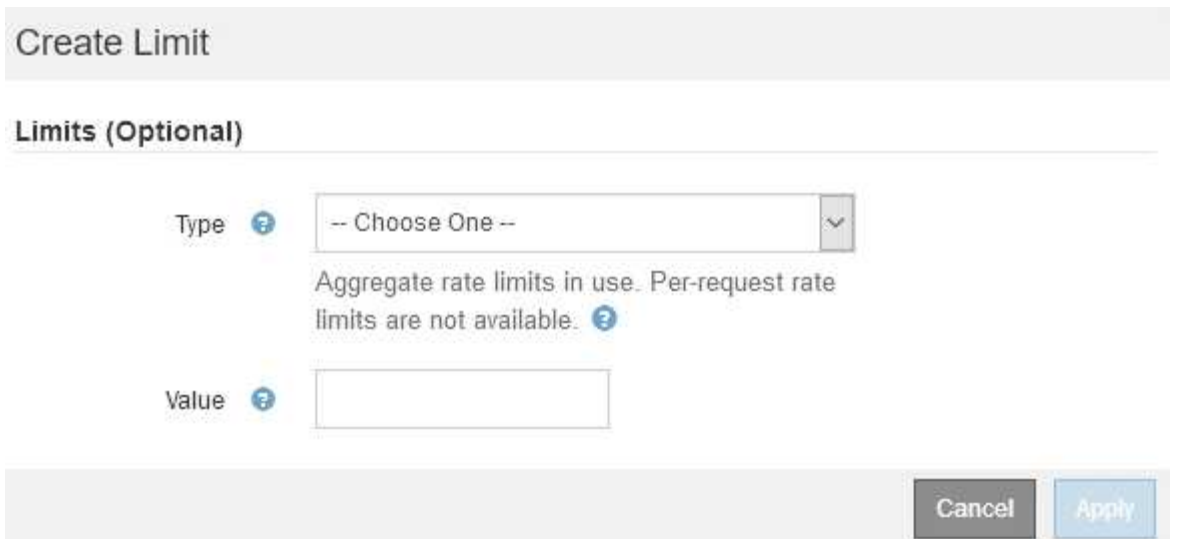

b. [\* タイプ \*] ドロップダウンから、ポリシーに適用する制限のタイプを選択します。

次のリストの \* in \* は S3 または Swift クライアントから StorageGRID ロードバランサへのトラフィ ックを表し、 \* out \* はロードバランサから S3 または Swift クライアントへのトラフィックを表して います。

- 総帯域幅
- 総帯域幅アウト
- 同時読み取り要求
- 同時書き込み要求
- での要求ごとの帯域幅
- 要求ごとの帯域幅アウト
- 読み取り要求レート
- 書き込み要求の速度

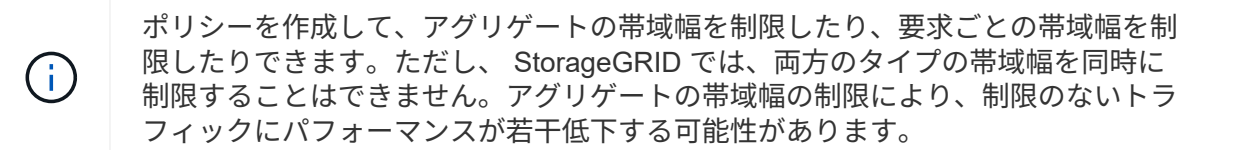

帯域幅の制限については、設定された制限のタイプに最も一致するポリシーが StorageGRID によ って適用されます。たとえば、トラフィックを一方向のみに制限するポリシーがある場合、帯域 幅制限が設定されている他のポリシーと一致するトラフィックがあっても、反対方向のトラフィ ックは無制限になります。StorageGRID は、帯域幅制限の「ベスト」マッチを次の順序で実装し ます。

- 正確な IP アドレス( /32 マスク)
- 正確なバケット名
- バケットの正規表現
- テナント
- エンドポイント
- 正確でない CIDR の一致 (/32 ではない)
- 逆一致
- c. [\* 値 \*] フィールドに、選択した制限のタイプの数値を入力します。

制限を選択すると、想定される単位が表示されます。

d. [ 適用( Apply ) ] をクリックします。

境界が作成され、 [ 境界( Limits ) ] テーブルにリストされます。

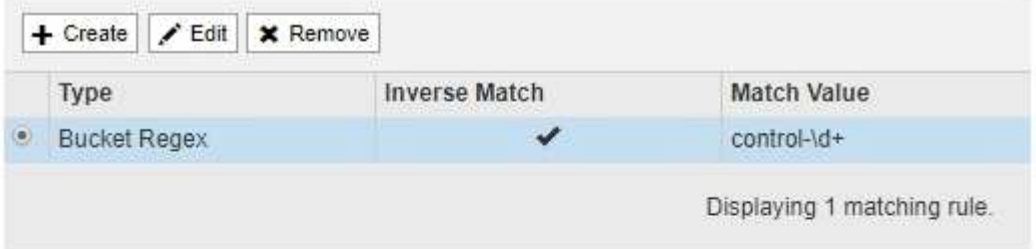

#### Limits (Optional)

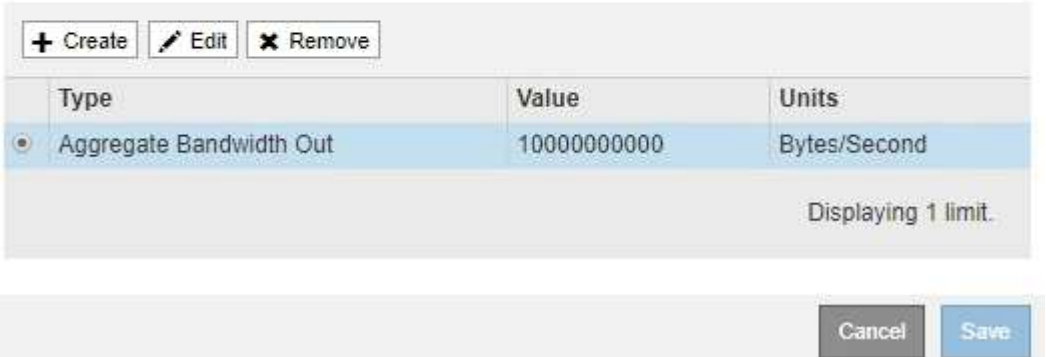

e. ポリシーに追加する上限ごとに、上記の手順を繰り返します。

たとえば、 SLA 階層に 40Gbps の帯域幅制限を作成する場合は、制限されたアグリゲート帯域幅と合 計帯域幅の制限を作成し、各帯域幅を 40Gbps に設定します。

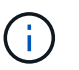

1 秒あたりのメガバイト数をギガビット / 秒に変換するには、 8 倍にします。たとえば、 125 MB/ 秒は 1 、 000 Mbps または 1 Gbps に相当します。

7. ルールと制限の作成が完了したら、\*保存\*をクリックします。

ポリシーが保存され、 Traffic Classification Policies テーブルにリストされます。

**Traffic Classification Policies** 

Traffic classification policies can be used to identify network traffic for metrics reporting and optional traffic limiting.

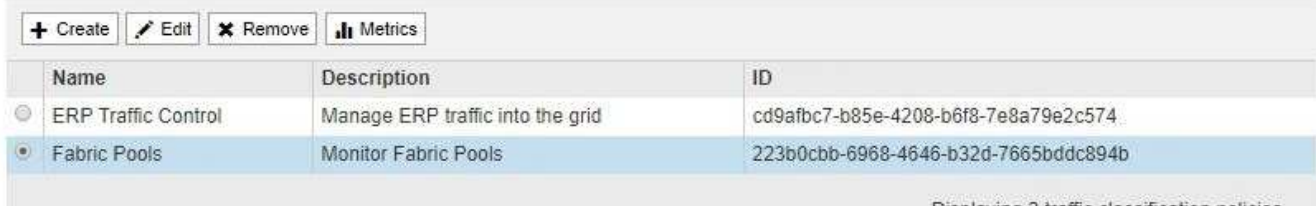

Displaying 2 traffic classification policies.

S3 および Swift クライアントトラフィックがトラフィック分類ポリシーに従って処理されるようになりま した。トラフィックチャートを表示して、ポリシーが想定したトラフィック制限を適用していることを確 認できます。

#### 関連情報

["](https://docs.netapp.com/ja-jp/storagegrid-115/admin/managing-load-balancing.html)[負荷](https://docs.netapp.com/ja-jp/storagegrid-115/admin/managing-load-balancing.html)[分散の管理](https://docs.netapp.com/ja-jp/storagegrid-115/admin/managing-load-balancing.html)["](https://docs.netapp.com/ja-jp/storagegrid-115/admin/managing-load-balancing.html)

["](#page-11-1)[ネットワークトラフィックメトリックの表示](#page-11-1)["](#page-11-1)

### <span id="page-9-0"></span>トラフィック分類ポリシーを編集する

トラフィック分類ポリシーを編集して、その名前または概要 を変更したり、ポリシーの ルールや制限を作成、編集、削除したりできます。

必要なもの

- Grid Managerにはサポートされているブラウザを使用してサインインする必要があります。
- Root Access 権限が必要です。

手順

1. [\* Configuration **]>[** Network Settings **]>[** Traffic Classification]を選択します。

[Traffic Classification Policies] ページが表示され、既存のポリシーがテーブルにリストされます。

**Traffic Classification Policies** 

Traffic classification policies can be used to identify network traffic for metrics reporting and optional traffic limiting.

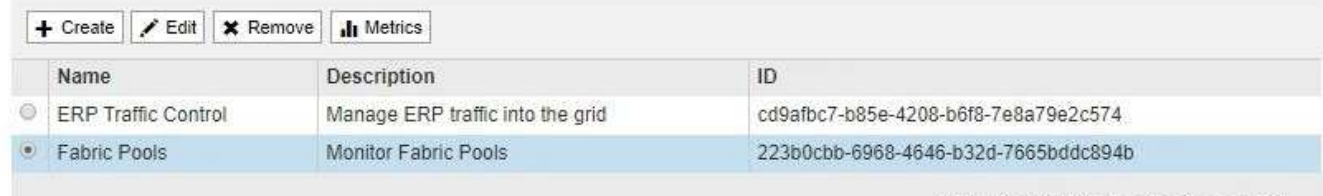

Displaying 2 traffic classification policies.

- 2. 編集するポリシーの左側にあるオプションボタンを選択します。
- 3. [ 編集( Edit ) ] をクリックします。

Edit Traffic Classification Policy ダイアログボックスが表示されます。

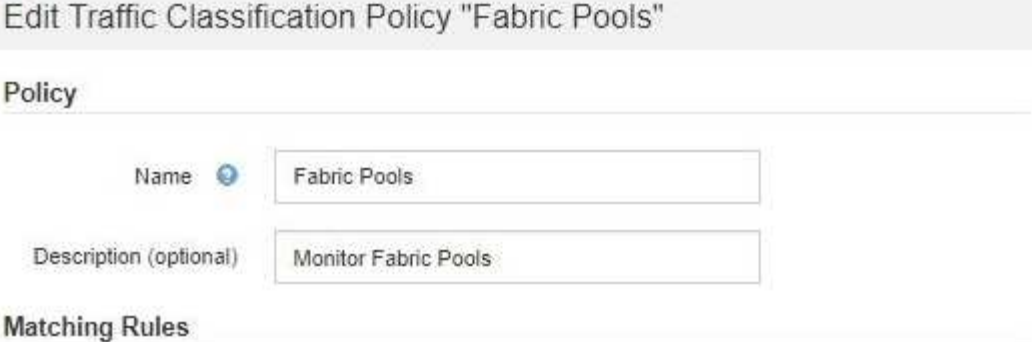

Traffic that matches any rule is included in the policy.

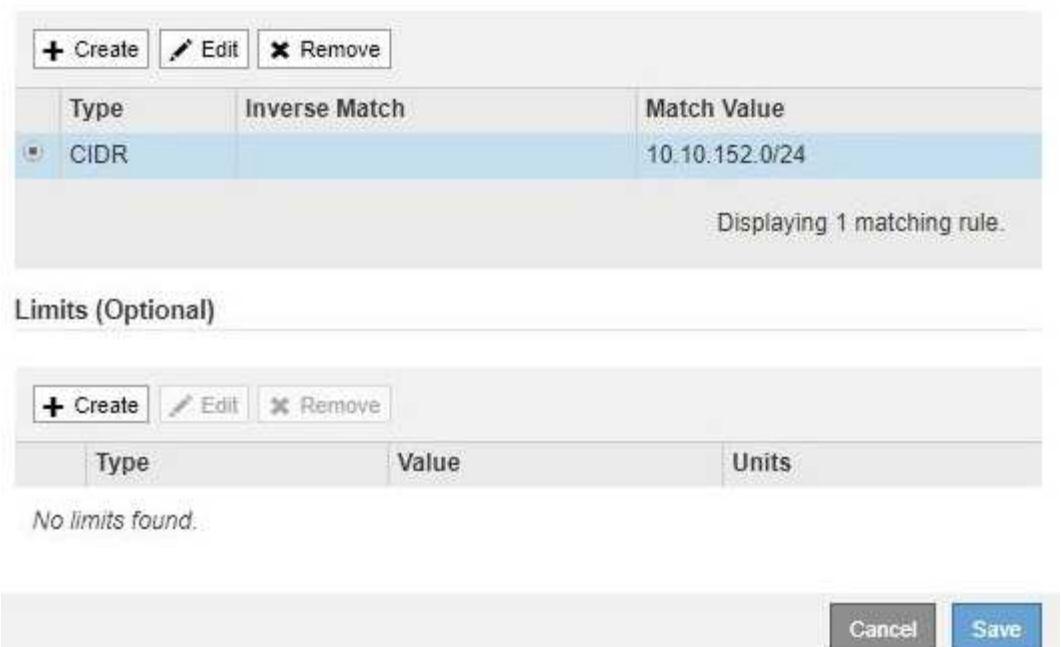

- 4. 必要に応じて、一致するルールと制限を作成、編集、または削除します。
	- a. 一致するルールまたは制限を作成するには、\*作成\*をクリックし、ルールの作成または制限の作成の 手順に従います。
	- b. 一致するルールまたは制限を編集するには、ルールまたは制限のラジオボタンを選択し、[一致するル ール\*]セクションまたは[制限]セクションで[編集]をクリックして、ルールの作成または制限の作成の 手順に従います。
	- c. 一致するルールまたは制限を削除するには、ルールまたは制限のラジオボタンを選択し、\*削除\*をク リックします。次に、[OK]をクリックして、ルールまたは制限を削除することを確認します。
- 5. ルールまたは制限の作成または編集が終了したら、\*適用\*をクリックします。
- 6. ポリシーの編集が完了したら、\*保存\*をクリックします。

ポリシーに加えた変更が保存され、ネットワークトラフィックはトラフィック分類ポリシーに従って処理 されるようになりました。トラフィックチャートを表示して、ポリシーが想定したトラフィック制限を適 用していることを確認できます。

# <span id="page-11-0"></span>トラフィック分類ポリシーを削除する

トラフィック分類ポリシーが不要になった場合は、削除できます。

必要なもの

- Grid Managerにはサポートされているブラウザを使用してサインインする必要があります。
- Root Access 権限が必要です。

#### 手順

1. [\* Configuration **]>[** Network Settings **]>[** Traffic Classification]を選択します。

[Traffic Classification Policies] ページが表示され、既存のポリシーがテーブルにリストされます。

**Traffic Classification Policies** 

Traffic classification policies can be used to identify network traffic for metrics reporting and optional traffic limiting.

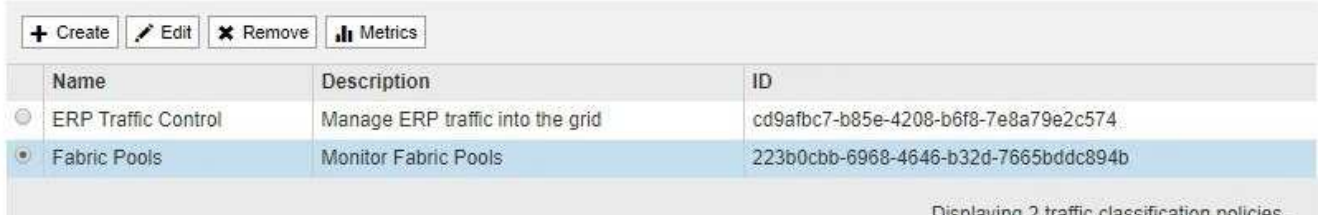

- 2. 削除するポリシーの左側にあるオプションボタンを選択します。
- 3. [削除 ( Remove ) ] をクリックします。

警告ダイアログボックスが表示されます。

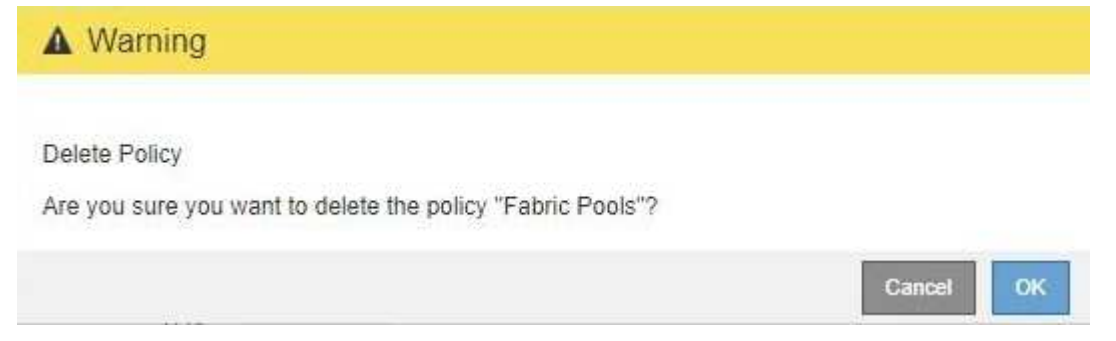

4. [OK]をクリックして、ポリシーを削除することを確認します。

ポリシーが削除されます。

## <span id="page-11-1"></span>ネットワークトラフィックメトリックの表示

Traffic Classification Policies ページから使用可能なグラフを表示することで、ネットワ ークトラフィックを監視できます。

必要なもの

- Grid Managerにはサポートされているブラウザを使用してサインインする必要があります。
- Root Access 権限が必要です。

このタスクについて

既存のトラフィック分類ポリシーでは、ロードバランササービスのメトリックを表示して、ポリシーがネット ワーク全体のトラフィックを正常に制限しているかどうかを判断できます。グラフ内のデータは、ポリシーの 調整が必要かどうかを判断するのに役立ちます。

トラフィック分類ポリシーに制限が設定されていない場合でも、メトリックが収集され、グラフにはトラフィ ックの傾向を把握するのに役立つ情報が表示されます。

手順

1. [\* Configuration **]>[** Network Settings **]>[** Traffic Classification]を選択します。

[Traffic Classification Policies] ページが表示され、既存のポリシーがテーブルにリストされます。

**Traffic Classification Policies** 

Traffic classification policies can be used to identify network traffic for metrics reporting and optional traffic limiting.

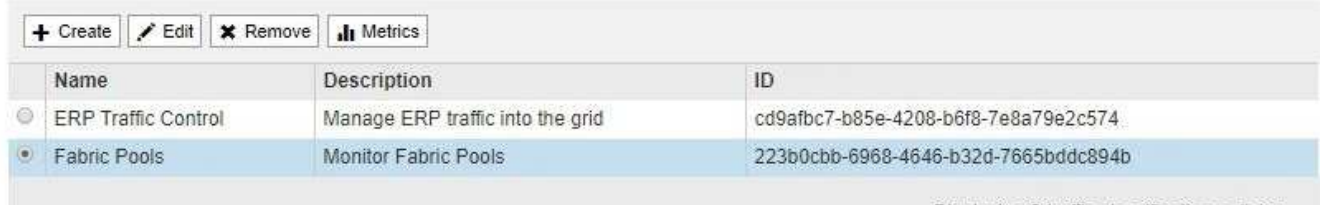

Displaying 2 traffic classification policies.

2. 指標を表示するポリシーの左側にあるラジオボタンを選択します。

3. [メトリクス]をクリックします。

新しいブラウザウィンドウが開き、 Traffic Classification Policy グラフが表示されます。このグラフには、 選択したポリシーに一致するトラフィックのメトリックだけが表示されます。

その他のポリシーを選択して表示するには、 \* policy \* プルダウンを使用します。

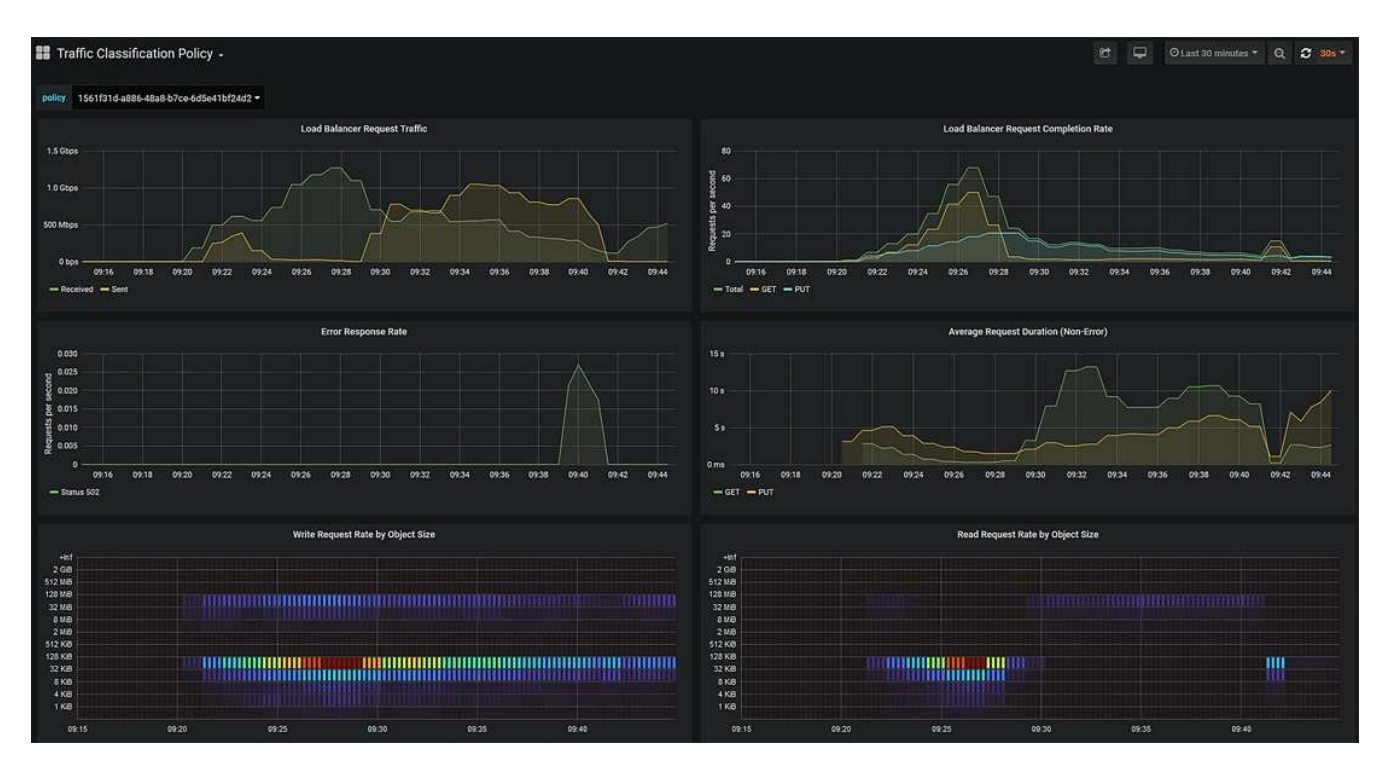

Web ページには次のグラフが表示されます。

- ロードバランサ要求トラフィック:このグラフは、ロードバランサエンドポイントと要求を送信して いるクライアントの間で伝送されるデータのスループットを、 1 秒あたりのビット数で 3 分間の移動 平均を提供します。
- ロードバランサの要求完了率:このグラフには、 1 秒あたりの完了済み要求数の 3 分間の移動平均 が、要求タイプ( GET 、 PUT 、 HEAD 、 DELETE )別に示されます。この値は、新しい要求のヘ ッダーが検証されると更新されます。
- Error Response Rate :このグラフには、 1 秒あたりにクライアントに返されたエラー応答数の 3 分 間の移動平均が、エラー応答コード別に示されます。
- 。Average Request Duration (Non-Error):このグラフには、要求期間の 3 分間の移動平均が、要求 タイプ( GET、 PUT、 HEAD、 DELETE) 別に示されます。要求期間は、要求ヘッダーがロード バランササービスによって解析された時点から始まり、完全な応答本文がクライアントに返された時 点で終了します。
- オブジェクトサイズ別の書き込み要求速度:このヒートマップは、オブジェクトサイズに基づいて書 き込み要求が完了した時点での 3 分間の移動平均を提供します。この場合、書き込み要求は PUT 要求 のみを参照します。
- オブジェクトサイズ別の読み取り要求速度:このヒートマップでは、オブジェクトサイズに基づいて 読み取り要求が完了した時点での 3 分間の移動平均が提供されます。この場合、読み取り要求は GET 要求のみを参照します。ヒートマップの色は、個々のグラフ内のオブジェクトサイズの相対的な頻度 を示します。クーラの色(紫や青など)は相対レートが低いことを示し、暖色の色(オレンジや赤な ど)は相対レートが高いことを示します。
- 4. 折れ線グラフにカーソルを合わせると、グラフの特定の部分の値がポップアップで表示されます。

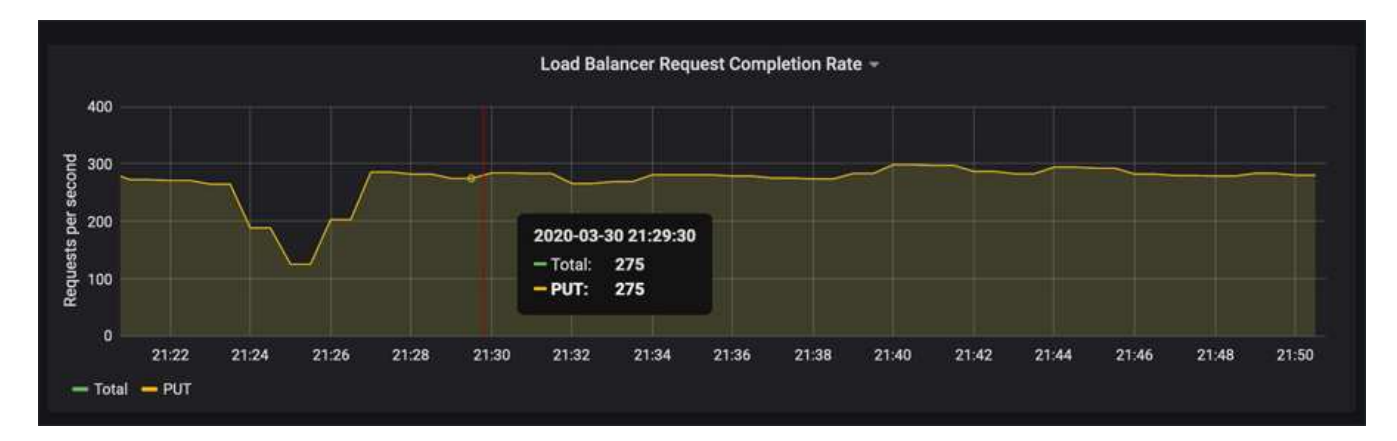

5. ヒートマップにカーソルを合わせると、サンプルの日時、カウントに集約されたオブジェクトサイズ、お よびその期間の 1 秒あたりのリクエスト数を示すポップアップが表示されます。

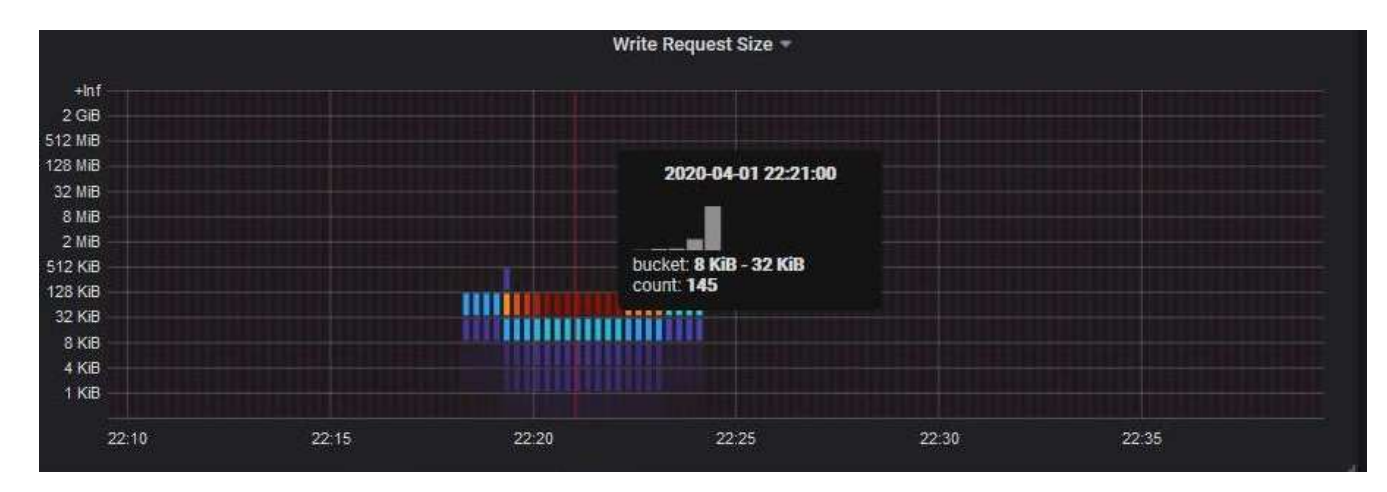

6. 左上の \* Policy \* プルダウンを使用して、別のポリシーを選択します。

選択したポリシーのグラフが表示されます。

- 7. または、\* Support \*メニューからグラフにアクセスします。
	- a. [\* Support\*]>[\* Tools]>[\* Metrics]を選択します。
	- b. ページの \* Grafana \* セクションで、 \* Traffic Classification Policy \* を選択します。
	- c. ページ左上のプルダウンからポリシーを選択します。

トラフィック分類ポリシーは、その ID によって識別されます。ポリシー ID は、 Traffic Classification Policies ページにリストされます。

8. グラフを分析して、ポリシーがトラフィックを制限している頻度と、ポリシーを調整する必要があるかど うかを判断します。

#### 関連情報

["](https://docs.netapp.com/ja-jp/storagegrid-115/monitor/index.html)[トラブルシ](https://docs.netapp.com/ja-jp/storagegrid-115/monitor/index.html)[ュ](https://docs.netapp.com/ja-jp/storagegrid-115/monitor/index.html)[ーティングを監視します](https://docs.netapp.com/ja-jp/storagegrid-115/monitor/index.html)["](https://docs.netapp.com/ja-jp/storagegrid-115/monitor/index.html)

Copyright © 2024 NetApp, Inc. All Rights Reserved. Printed in the U.S.このドキュメントは著作権によって保 護されています。著作権所有者の書面による事前承諾がある場合を除き、画像媒体、電子媒体、および写真複 写、記録媒体、テープ媒体、電子検索システムへの組み込みを含む機械媒体など、いかなる形式および方法に よる複製も禁止します。

ネットアップの著作物から派生したソフトウェアは、次に示す使用許諾条項および免責条項の対象となりま す。

このソフトウェアは、ネットアップによって「現状のまま」提供されています。ネットアップは明示的な保 証、または商品性および特定目的に対する適合性の暗示的保証を含み、かつこれに限定されないいかなる暗示 的な保証も行いません。ネットアップは、代替品または代替サービスの調達、使用不能、データ損失、利益損 失、業務中断を含み、かつこれに限定されない、このソフトウェアの使用により生じたすべての直接的損害、 間接的損害、偶発的損害、特別損害、懲罰的損害、必然的損害の発生に対して、損失の発生の可能性が通知さ れていたとしても、その発生理由、根拠とする責任論、契約の有無、厳格責任、不法行為(過失またはそうで ない場合を含む)にかかわらず、一切の責任を負いません。

ネットアップは、ここに記載されているすべての製品に対する変更を随時、予告なく行う権利を保有します。 ネットアップによる明示的な書面による合意がある場合を除き、ここに記載されている製品の使用により生じ る責任および義務に対して、ネットアップは責任を負いません。この製品の使用または購入は、ネットアップ の特許権、商標権、または他の知的所有権に基づくライセンスの供与とはみなされません。

このマニュアルに記載されている製品は、1つ以上の米国特許、その他の国の特許、および出願中の特許によ って保護されている場合があります。

権利の制限について:政府による使用、複製、開示は、DFARS 252.227-7013(2014年2月)およびFAR 5252.227-19(2007年12月)のRights in Technical Data -Noncommercial Items(技術データ - 非商用品目に関 する諸権利)条項の(b)(3)項、に規定された制限が適用されます。

本書に含まれるデータは商用製品および / または商用サービス(FAR 2.101の定義に基づく)に関係し、デー タの所有権はNetApp, Inc.にあります。本契約に基づき提供されるすべてのネットアップの技術データおよび コンピュータ ソフトウェアは、商用目的であり、私費のみで開発されたものです。米国政府は本データに対 し、非独占的かつ移転およびサブライセンス不可で、全世界を対象とする取り消し不能の制限付き使用権を有 し、本データの提供の根拠となった米国政府契約に関連し、当該契約の裏付けとする場合にのみ本データを使 用できます。前述の場合を除き、NetApp, Inc.の書面による許可を事前に得ることなく、本データを使用、開 示、転載、改変するほか、上演または展示することはできません。国防総省にかかる米国政府のデータ使用権 については、DFARS 252.227-7015(b)項(2014年2月)で定められた権利のみが認められます。

#### 商標に関する情報

NetApp、NetAppのロゴ、<http://www.netapp.com/TM>に記載されているマークは、NetApp, Inc.の商標です。そ の他の会社名と製品名は、それを所有する各社の商標である場合があります。